# **投稿方法**

**STEP1**

## **STEP2**

**最下部の[LINE VOOM投稿]をタップします。**

#### $D D 2 8 8$

**ホームタブのアイコンまたは名前をタップ** 

つむぎ

チョコレート食べたい

A BGMを設定

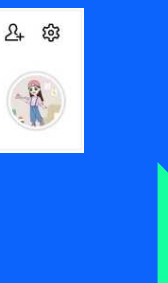

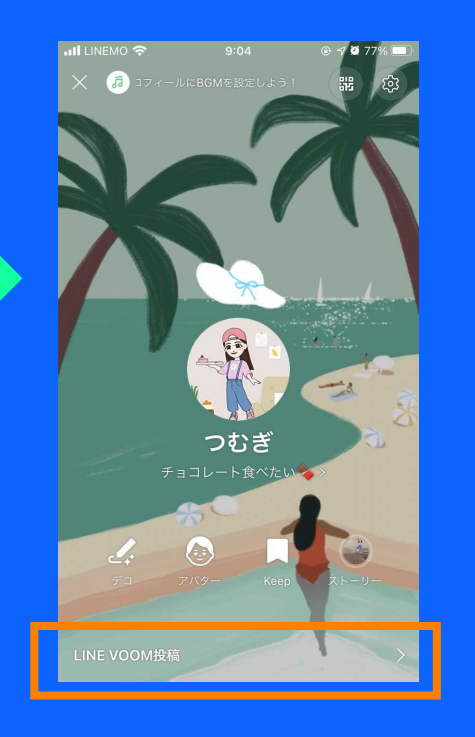

#### **STEP3**

### **投稿の一覧画面になるので、 右下の[+]ボタンから[投稿]を選択。 カメラを立ち上げてその場で撮影することも、 あらかじめ撮っておいた動画を編集して投稿することも可能です。**

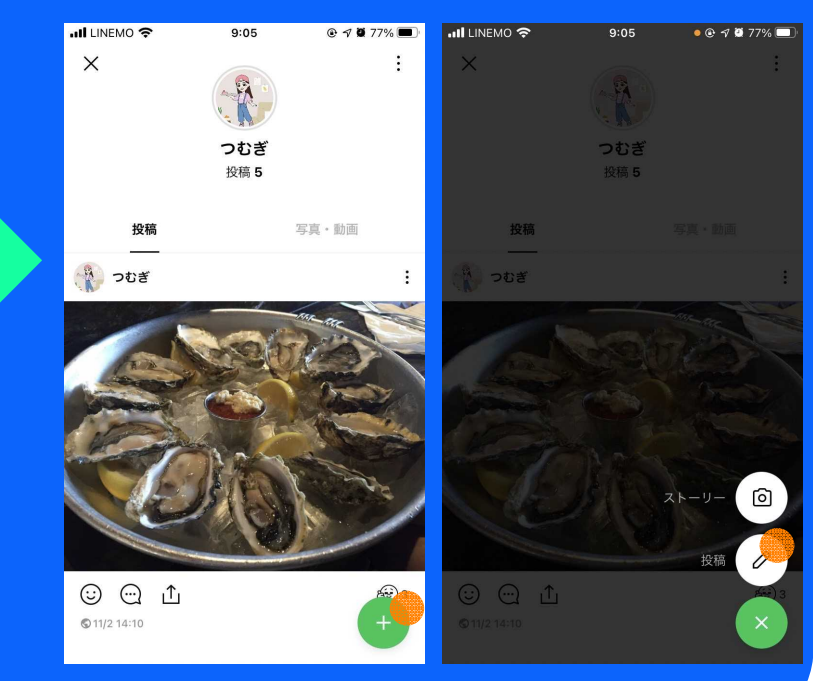

# **投稿方法**

### **STEP4**

**投稿動画の準備ができたらテキスト欄に 「#ふるさとグルメ2023」を入力**

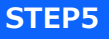

**投稿画面上部にある公開範囲が[全体公開]になっていることを確認し 右上の[投稿]をタップして投稿完了!**

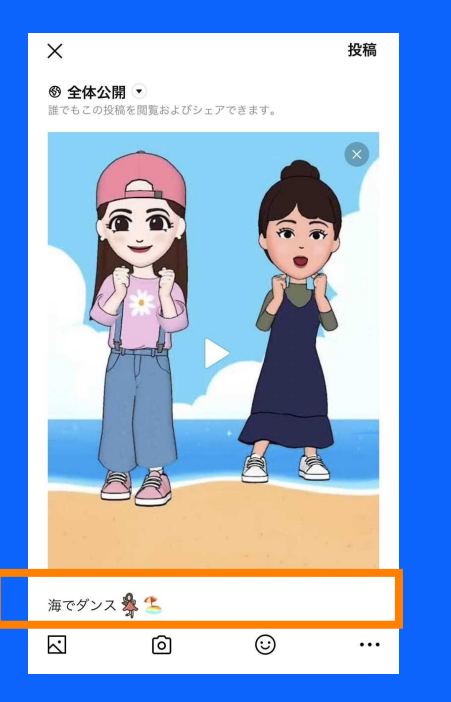

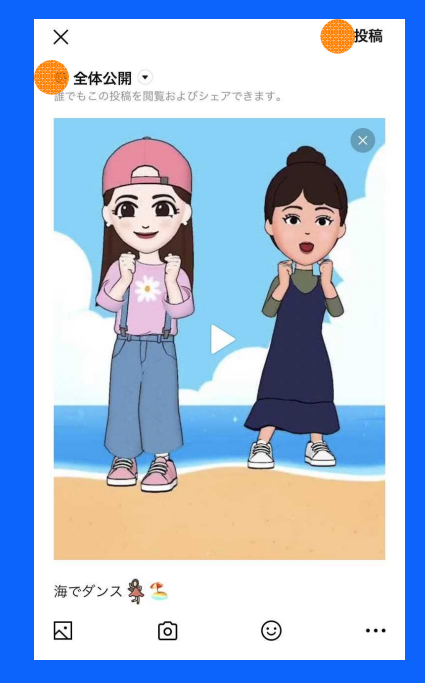